Инструкция для учащихся по работе с сайтом Российская электронная школа

Рэш - <https://resh.edu.ru/>

Личный кабинет ученика

Начало работы

В верхней части страницы находится главное меню личного кабинета пользователя, состоящее из пунктов:

Расписание

- Учителя
- Задания
- Дневник
- Достижения
- Уведомления
- Избранное
- Заметки

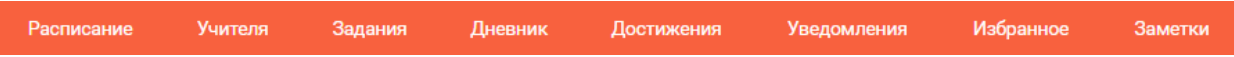

В левом столбике находятся данные о пользователе:

- Фотография
- Имя и фамилия
- Адрес школы
- Класс Возраст
- Дата рождения

Чтобы исправить неверные данные, нужно нажать на ссылку Редактировать профиль.

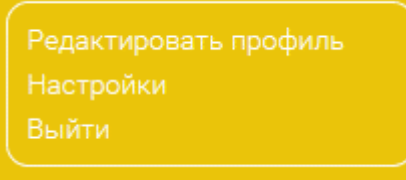

Чтобы поменять привязанный емайл, пароль или отредактировать виджеты статистики и активности, воспользуйтесь ссылкой **Настройки.**

Когда родители регистрируются на сервисе, чтобы следить за успехами своего ребенка, в уведомлениях появится сообщение, с помощью которого можно связать аккаунт ученика с родительским аккаунтом.

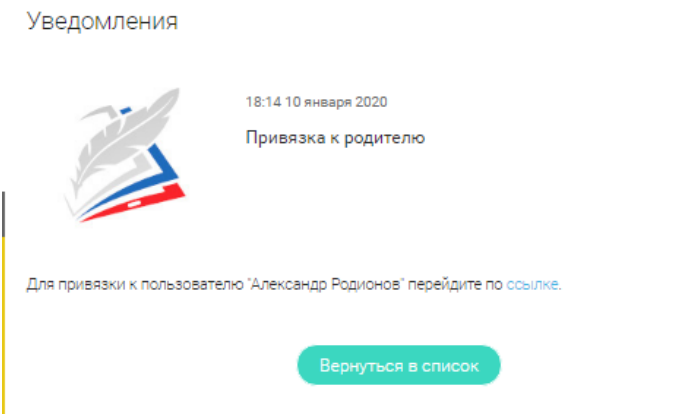

Чтобы привязать родителя, нужно перейти по ссылке в сообщении. В результате ученик увидит в своем кабинете информацию о привязанных родителях.

Все основные действия ученика фиксируются и отображаются в разделе **Активность**, который располагается в колонке справа.

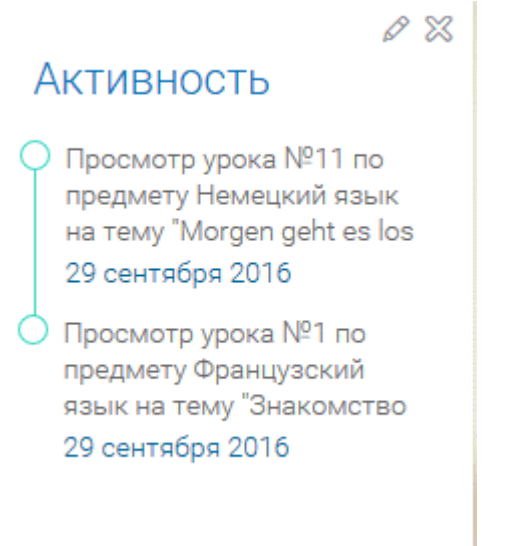

#### Расписание занятий

Чтобы ученик мог легко планировать свой процесс обучения, он может воспользоваться расписанием занятий, которое составляется согласно текущей учебной программы. Чтобы создать курс, нажмите на кнопку

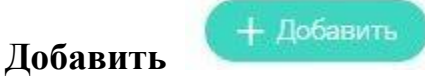

Появится форма добавления.

 $\blacksquare$  52

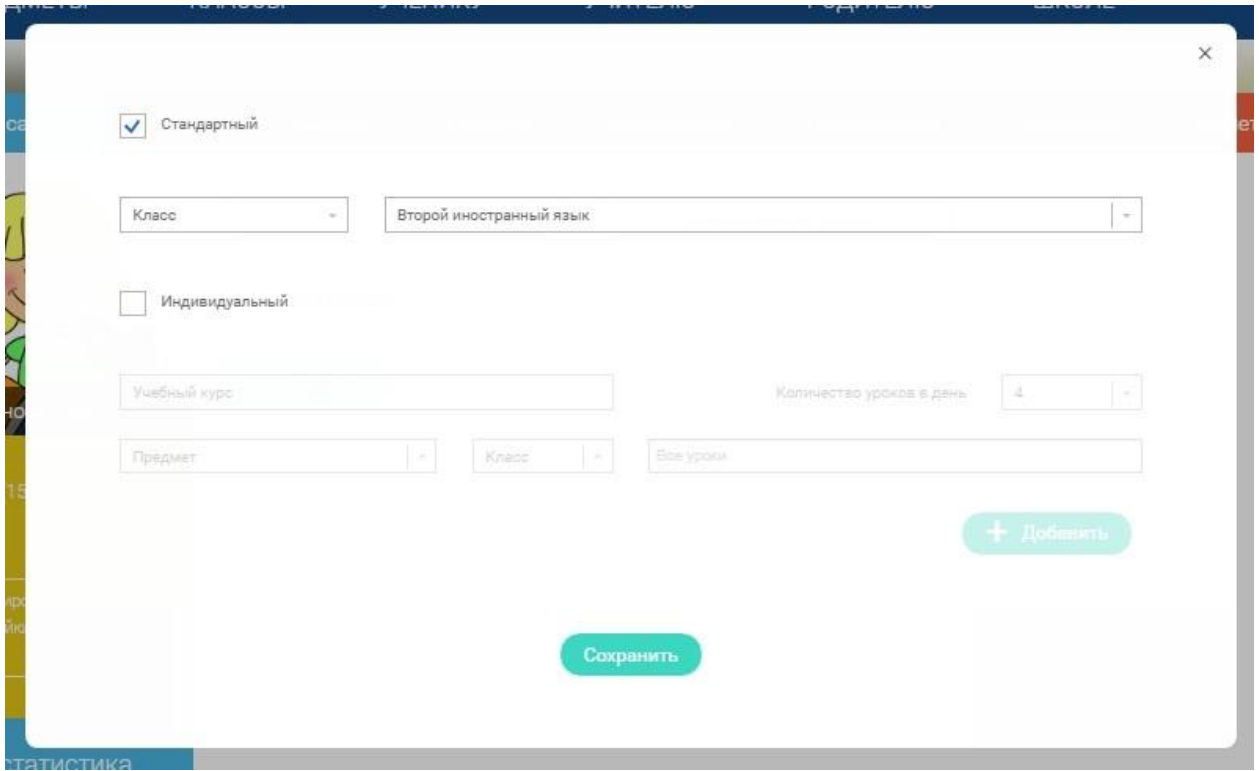

В этой форме ученик может выбрать подходящий для него вариант:

- **Стандартный курс**. Система автоматически создает стандартные курсы обучения для указанного класса. Также можно указать два иностранных языка, чтобы включить их в расписание.
- **Индивидуальный курс**. Напишите название и укажите подходящие для вас параметры: количество уроков на каждый день, изучаемые предметы, класс и уроки.

После того, как вы заполнили форму, нажмите **Сохранить.**

В Расписании появится информация о выбранном курсе. Перемещаясь по стрелочкам Влево и Вправо, можно знакомится с тем, какие занятия будут проводиться или проводились в другой день.

# Учебные дни с 1 по 5  $\geq$

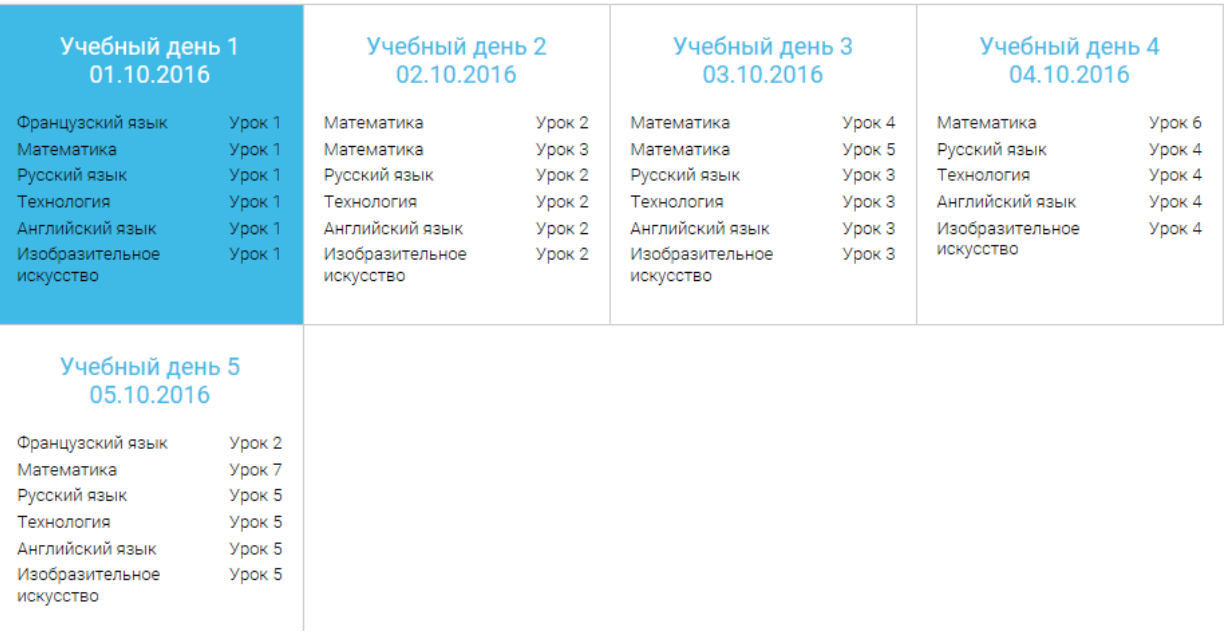

В формате отображения расписания на неделю таблица представляет собой

#### Учебный день 5 05.10.2016

набор учебных дней.

Каждая ячейка содержит дату, перечень предметов, которые запланированы на указанную дату, номера уроков по ним.

При нажатии на выбранный урок Урок 2 Вы перейдете на страницу урока.

## **Учителя**

Раздел «Учителя» содержит информацию о привязанных к данному аккаунту учителях.

Для привязки нового учителя пользователю ученик необходимо получить от учителя ссылку для привязки. Авторизовавшись на портале, ученик должен пройти по ссылке, направленной учителем, в результате чего, в личном кабинете ученика появится запись о данном учителе.

После подтверждения учителем привязка будет осуществлена.

## **Дневник**

Дневник позволяет следить за успеваемостью обучающегося. Здесь можно получить информацию об уже пройденных уроках и результатах прохождения тренировочных упражнений и задач.

Выберете интересующий Вас предмет в верхнем выпадающем списке и ознакомьтесь со статистикой по предметам, темам, урокам, результатам проверки уровня знаний.

### **Достижения**

Раздел «Достижения» содержит статистическую информацию об успеваемости ученика в разрезе курса и предметов.

Раздел «Статистика курса» содержит информацию о количестве выполненных уроков / пройденных тестовых заданий / среднему баллу по результатам тестов в рамках предмета / уровень прохождения курса РЭШ (в процентах).

Выберете интересующий Вас предмет в верхнем выпадающем списке и ознакомьтесь со статистикой по темам, урокам, которые предстоит пройти ученику до окончания обучения.

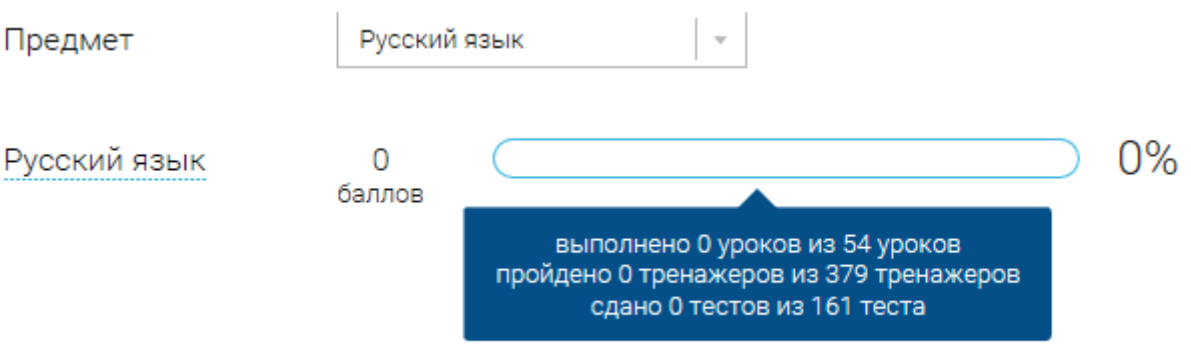

Нажмите и Вы увидите дополнительную информацию: класс/ тему урока / результат / дата лучшего результата / тип пройденных заданий / результат / статус урока.

## **Уведомления**

В разделе отображаются актуальные оповещения, уведомления, напоминания, календарные заметки, события.

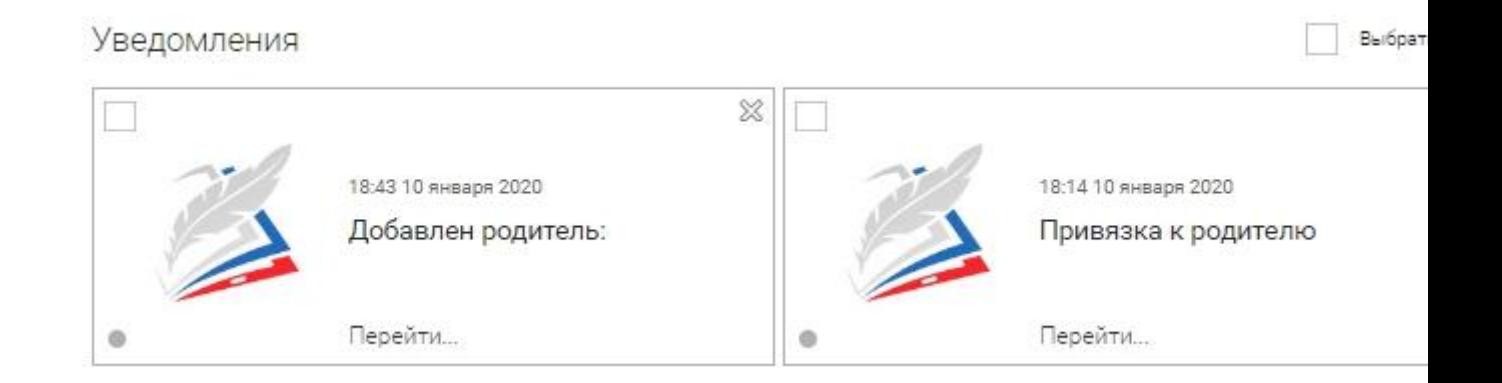

Нажмите на прямоугольник сообщения, чтобы увидеть подробный текст.

### **Избранное**

В разделе находятся интерактивные уроки, которые добавлены в «Избранное» с помощью соответствующей иконки под видео.

## Избранное

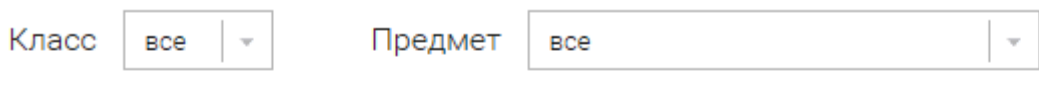

#### 5 класс

Русский язык

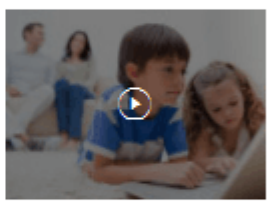

Урок №1 Повторение изученного в 5 классе. Отличие многозначных слов от омонимов

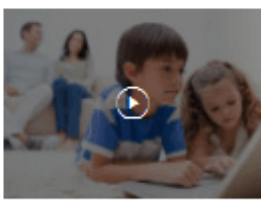

Урок №2 Повторение изученного в 5 классе в разделе «Лексика». Отличие синонимов от

Урок №3 Словари русского языка

Для быстрого поиска или удобного просмотра предусмотрены фильтры по классу и предмету. Можно использовать как один фильтр, так и сочетание обоих фильтров.

#### Заметки

В разделе находятся записи, ссылки, пометки, интересная и полезная информация, которую ученик хочет сохранить.

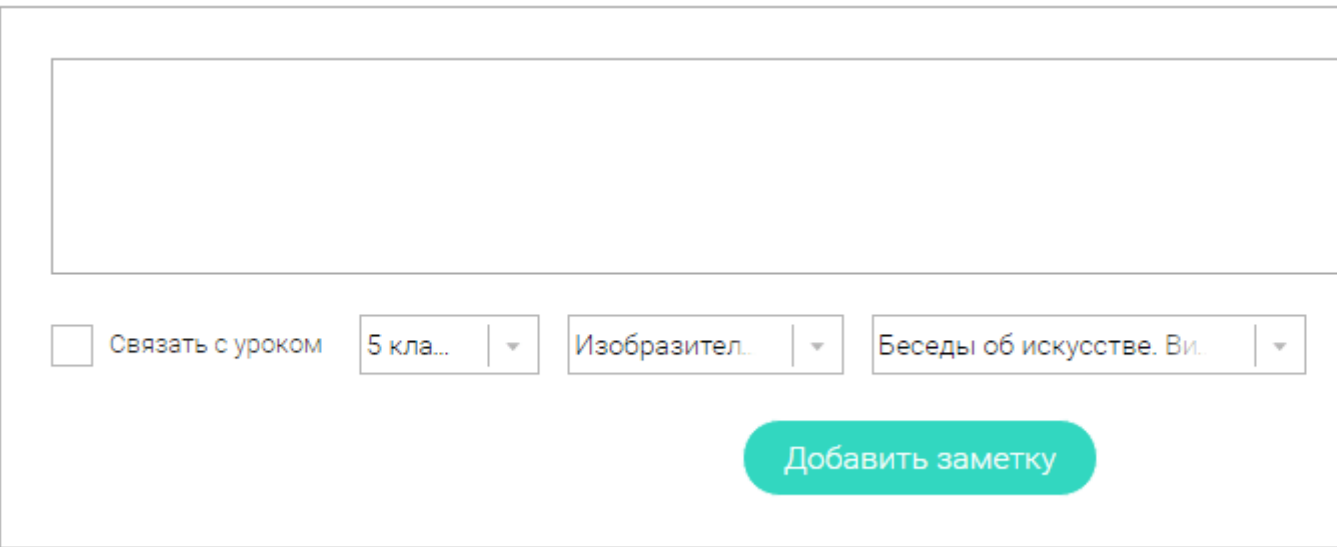

В окне «Заметка» пишется материал заметки. Атрибут «Привязка к уроку» позволяет привязать информацию к нужному уроку. После нажатия кнопки «Добавить заметку» создается заметка с указанием даты её создания, текстом заметки и ссылкой на выбранный урок.

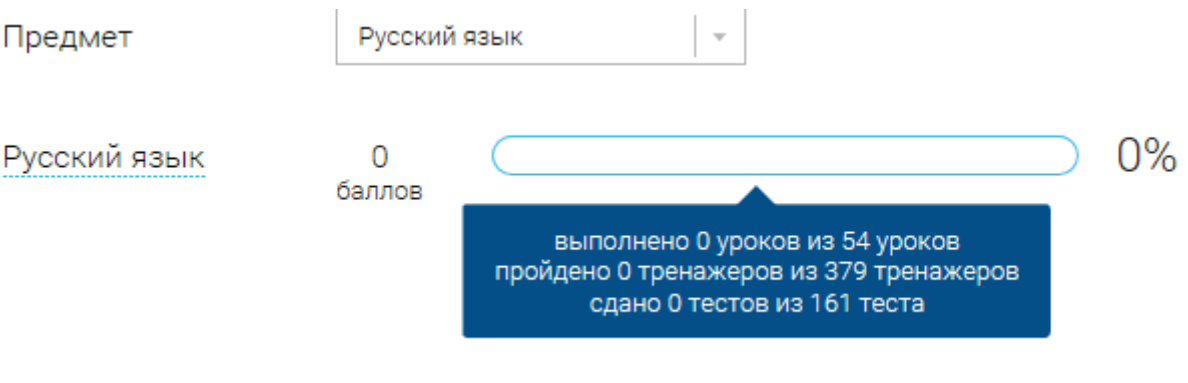

Нажмите и Вы увидите дополнительную информацию: класс/ тему урока / результат / дата лучшего результата / тип пройденных заданий / результат / статус урока.

**УДАЧИ, ребята! У вас все получится!!**